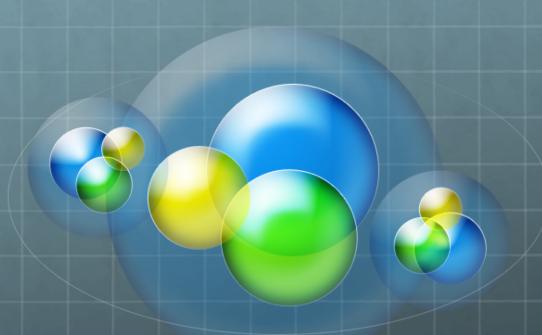

# Concepts in Cluster Computing – Introduction to Biocomputing

HITS Research High Performance Computing August, 2019

# Roadmap

- Great Lakes overview
- Logging in to Great Lakes
- Slurm script creation
- Job submission
- Job monitoring
- Advanced topics

# **Great Lakes**

#### **Great Lakes**

Great Lakes is a university-wide shared computational discovery / high-performance computing service.

- Provided by Advanced Research Computing at U-M
- Operated by ARC Technology Services
- Procurement, licensing, billing by U-M ITS
- Successor to Flux, operating 2010-2019

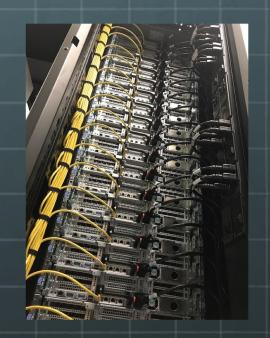

https://arc-ts.umich.edu/greatlakes/

### A Great Lakes Node

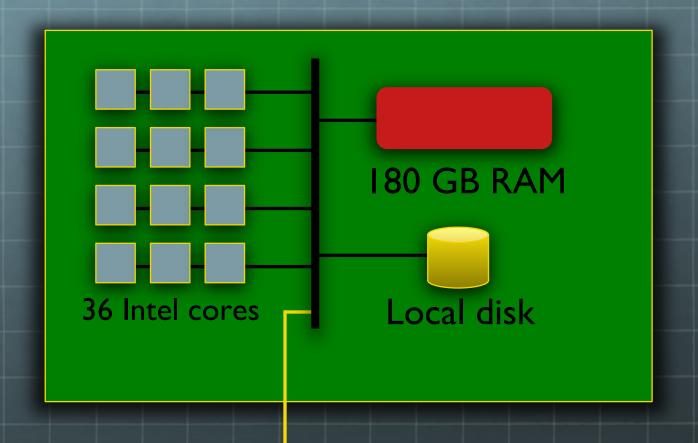

**Network** \

#### The Great Lakes Cluster

**Login nodes** 

**Compute nodes** 

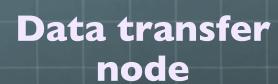

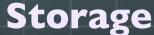

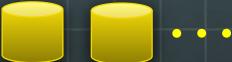

# Logging In To Great Lakes

# Connecting via ssh

- Terminal emulators
  - Linux and Mac OS X
    - Start Terminal
    - Use ssh command
  - Windows
    - MobaXterm
      - http://mobaxterm.mobatek.net/
    - U-M PuTTY/WinSCP (Compute at the U)
       http://its.umich.edu/computing/computers-software/compute/
    - PuTTY
       http://www.chiark.greenend.org.uk/~sgtatham/putty/

# Logging in to Great Lakes

Great Lakes user login, Duo and Level 1 password are required

- For Mac or other Linux workstation, from a terminal window type: ssh unigname@greatlakes.arc-ts.umich.edu
- On a PC, start MobaXterm. If you have not attached to Great Lakes and saved your session, click on the "Session" button. In the Session settings box, select SSH.

Remote Host: greatlakes.arc-ts.umich.edu

<u>In the Advanced SSH settings tab</u> Check:

X11-Forwarding, Compression

SSH-browser type:

None

Remote environment: Interactive shell

Click OK. A terminal window will open with the prompt 'Login as:'

Type your uniquame and press enter.

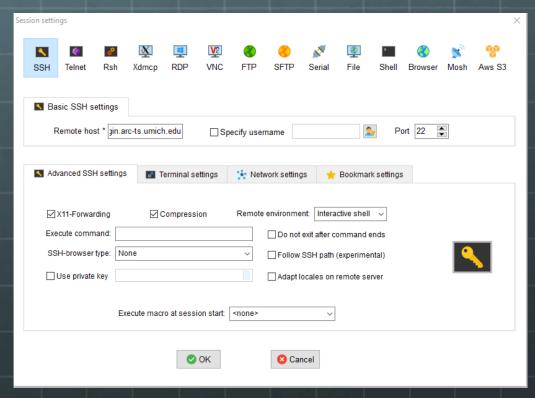

# Logging in to Great Lakes

- You will be prompted, "Password:"
   Enter your Level 1 password and press enter.
- You will be prompted: "Enter a passcode or select one of the following options:"
  - Select your Duo method of two factor authentication and press enter.
- You will be randomly connected to a Great Lakes login node

10

### A shell on a login node

- Now you have a shell on the login node
- Your shell prompt has changed to something like [uniqname@gl-login1 ~]\$
- Try these simple commands here!
  - ~\$ date ~\$ id ~\$ ps ~\$ df -kh
  - ~\$ who ~\$ top # type Control-c or q to exit
- Great Lakes is for HPC work
  - The login nodes are reserved for copying data, editing and compiling programs and scripts, and short test runs
  - For HPC computation, you should run on the compute nodes
    - A batch job will always run on the compute nodes
    - An interactive batch job will get you a shell on a compute node

# Why command line?

- 1. Linux was designed for the command line
- 2. You can create new Linux commands using the command line, without programming
- 3. Many systems provide only the command line, or poorly support a GUI interface
  - Such as most HPC systems
- 4. Many things can be accomplished only through the command line
  - Much systems administration & troubleshooting
- 5. You want to be cool

#### Access to Software

 Software modules have been installed on Great Lakes to make it easy to use the software which you need. Use the module command to setup the software for your session.

```
module list
module load software_package
module unload software_package
module purge
module spider some_text (searches if software is available)
    if the software is available as part of a collection, module spider will tell you which collection module you need to load before being able to access the software you
```

- You can create your own modules in your /home directory if you wish to install software yourself.
- Useful documentation about how software is managed on the clusters and what is available:
  - https://arc-ts.umich.edu/greatlakes/software/lmod/
  - https://arc-ts.umich.edu/greatlakes/software/

# **Slurm Script Creation**

# Slurm Script Creation

- Slurm Workload Manager (formerly known as Simple Linux Utility for Resource Management)
- With so many users on the system and a finite number of resources, the scheduler takes job requests and allocates resources, assigns which compute node(s) the job will run on and maintains 'fair sharing' of the cluster.
- The scheduler also maintains job logs which are useful for:
  - selecting the proper amount of resources to request
  - troubleshooting issues with a user's workflow
  - identifying hardware issues with the compute nodes

## A Sample Slurm Script

#!/bin/bash #SBATCH --job-name=Rcoinflip #SBATCH --account=biobootcamp #SBATCH --partition=standard #SBATCH --nodes=1 #SBATCH --ntasks=1 #SBATCH --cpus-per-task=1 #SBATCH --mem=8G #SBATCH --time=30:00

**Scheduler Directives** 

```
# Include these lines to print to your output file to verify script is working
if [[ $SLURM_JOB_NODELIST ]]; then
  echo "Running on"
  scontrol show hostnames $SLURM_JOB_NODELIST
fi
```

Your workflow goes here

R CMD BATCH --no-save --no-restore coinflip.R

# Put your job commands after this line

#SBATCH --mail-user=kgweiss@umich.edu

#SBATCH --mail-type=FAIL, END

#SBATCH --output=./%x-%j

# Load your modules

module load R

date

date

## /scratch

- What is /scratch?
   /scratch is a high performance file system connected to fast networking which allows for high throughput reads/writes
- Why should I use /scratch?
   In a word... performance
- What should I do with my files on /scratch
   Once your program is done running, copy your results files to your /home directory or other storage you have access to
- Your /scratch space for this class is:
   /scratch/biobootcamp\_root/biobootcamp/uniqname
- WARNING: /scratch is NOT backed up. Make sure that files contained on /scratch are not your only copy.

# Job Submission

#### Job Submission

- For a job to run on a cluster, you must submit the job to the scheduler.
- The command to send jobs to the scheduler is:

```
sbatch Slurm script name
```

To get an estimate of when your job will run (optional):

```
sbatch --test-only Slurm_script_name
```

Useful commands for working with queued jobs:

scontrol hold <job ID #> - puts the job on hold (pause)

scontrol release <job ID #> - releases a held job (resume)

# Job Monitoring

# Job Monitoring

Often when you have very long jobs and/or very many jobs, you wish to know the status of your job(s). There are a variety of ways you can monitor your jobs.

squeue -u <uniqname> - print a list of jobs for a user
scontrol show job <job ID #> - list job details for a given job

kgw 2019 21

# Job Submission Example

• First, let's get the files into your /scratch directory.

type: cd /scratch/biobootcamp\_root/biobootcamp/uniqname cp ../kgweiss/coinflip.\* .

• Next, modify coinflip.sbat to send email to your uniquame.

type: nano coinflip.sbat

modify: #SBATCH --mail-user=uniqname@umich.edu

save and exit

- Let's see how long we should expect to wait for the job to start type: sbatch --test-only coinflip.sbat
- Finally, submit the job

type: sbatch coinflip.sbat

Now, let's check the status of our job

type: squeue –u <uniqname>

# **Advanced Topics**

# **Advanced Topics**

- Job dependencies Start a job after some condition sbatch --dependency=afterok:<job1\_ID\_num> job2.sbat https://arc-ls.umich.edu/greatlakes/slurm-user-guide/
- Job arrays
   #SBATCH --array=1-10
   matlab < test-\${SLURM\_ARRAY\_TASK\_ID}.m (command to execute)
   https://arcits.umich.edu/greatlakes/slurm-user-guide/</li>
- Interactive jobs
   srun --account=<acct\_name> --time=02:00:00 --nodes=1 --ntasks=1 --cpus-per-task=2 --mem=3GB --pty /bin/bash
   https://arc-ts.umich.edu/greatlakes/slurm-user-guide/
- Globus another, very useful way to copy files
   See <a href="https://www.globus.org/">https://www.globus.org/</a> for details

# Job Arrays

Slurm job arrays provide a convenient way to submit a large number of independent processing jobs. For example, Slurm job arrays can be useful for applying the same or similar computation to a collection of data sets. When a job array script is submitted, a specified number of "array tasks" are created based on the "master" sbatch script.

Sample code in: /scratch/biobootcamp\_root/biobootcamp/jkenyon/job\_array

#### Interactive Jobs

- Command line
   srun --account=biobootcamp --time=02:00:00 --nodes=1 -ntasks=1 --cpus-per-task=2 --mem=3GB --pty /bin/bash
- Graphical
  - Jupyter Notebook
  - X desktop
  - Accessed through https://greatlakes.arc-ts.umich.edu

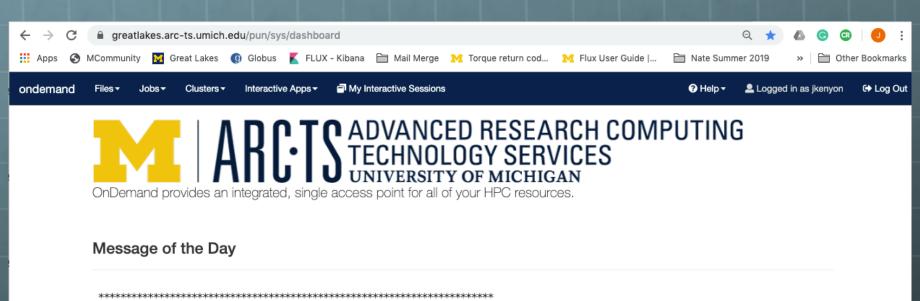

st By your use of these resources, you agree to abide by Proper Use of  $\ st$ 

\* Information Resources, Information Technology, and Networks at the \*

\* University of Michigan (SPG 601.07), in addition to all relevant

\* state and federal laws. http://spg.umich.edu/policy/601.07

powered by

OPEN On Demand

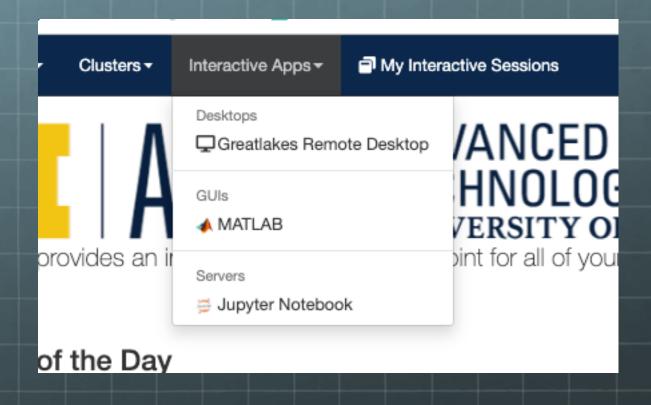

#### **Greatlakes Remote Desktop**

This app will launch an interactive desktop on one or more compute nodes. You will have full access to the resources these nodes provide. This is analogous to an interctive batch job.

| Λ      | ~ | ~ | n | u | m |  |
|--------|---|---|---|---|---|--|
| $\sim$ |   |   | u | ч | n |  |

biobootcamp

#### Number of hours

1

#### Memory per core

5

Memory (GB)

#### **Number of Cores**

1

#### **Partition**

standard

Launch

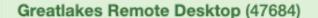

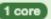

1 node | 1 core | Running

Delete

Host: gl3348.arc-ts.umich.edu

Created at: 2019-08-22 11:14:42 EDT

Time Remaining: 59 minutes

Session ID: eb57041e-8a68-4efc-8d0e-b9854c59f89c

Launch noVNC in New Tab

View Only (Share-able Link)

#### Useful Links

- https://www.schedmd.com/
- http://arc-ts.umich.edu/
- http://arc-ts.umich.edu/resources/
- https://arc-ts.umich.edu/greatlakes/software/
- http://fluxhpc.blogspot.com/
- https://twitter.com/ARCTS\_UM/
- http://its.umich.edu/accounts-access/uniqnamespasswords/two-factor-authentication /
- https://www.globus.org/

#### Contact Info

- hpc-support@umich.edu
- Slack DANG! umich-dang.slack.com
- Personal Contact Information
  - kgweiss@umich.edu
  - jkenyon@umich.edu

kgw 2019 32